## **Signing up for MySolidWorks**

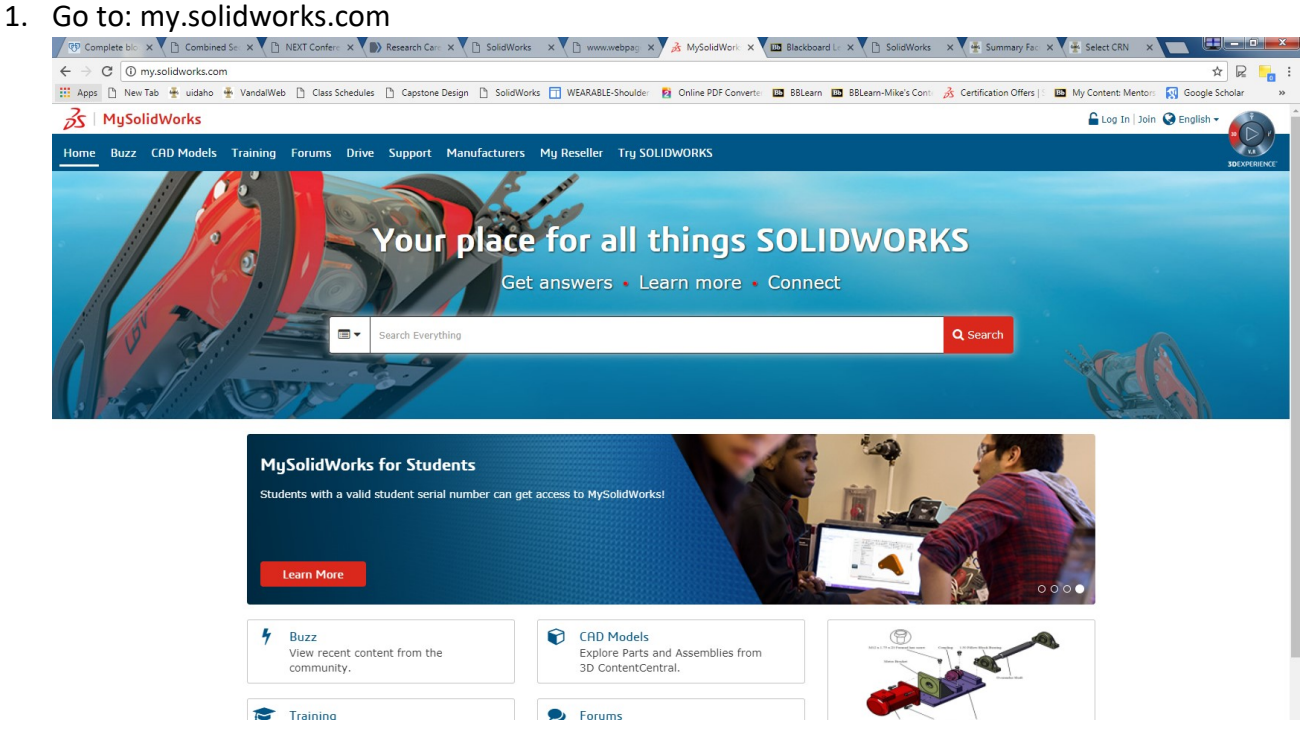

- 2. Click the red 'Learn More' icon under the MySolidWorks for Students section.
- 3. Click 'create account'

Access to MySolidWorks - Student License Registration

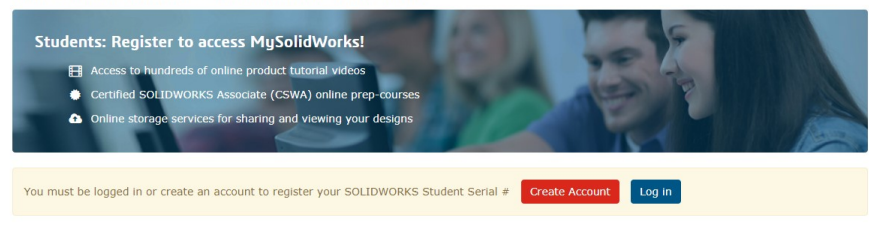

## 4. Read the three-step process:

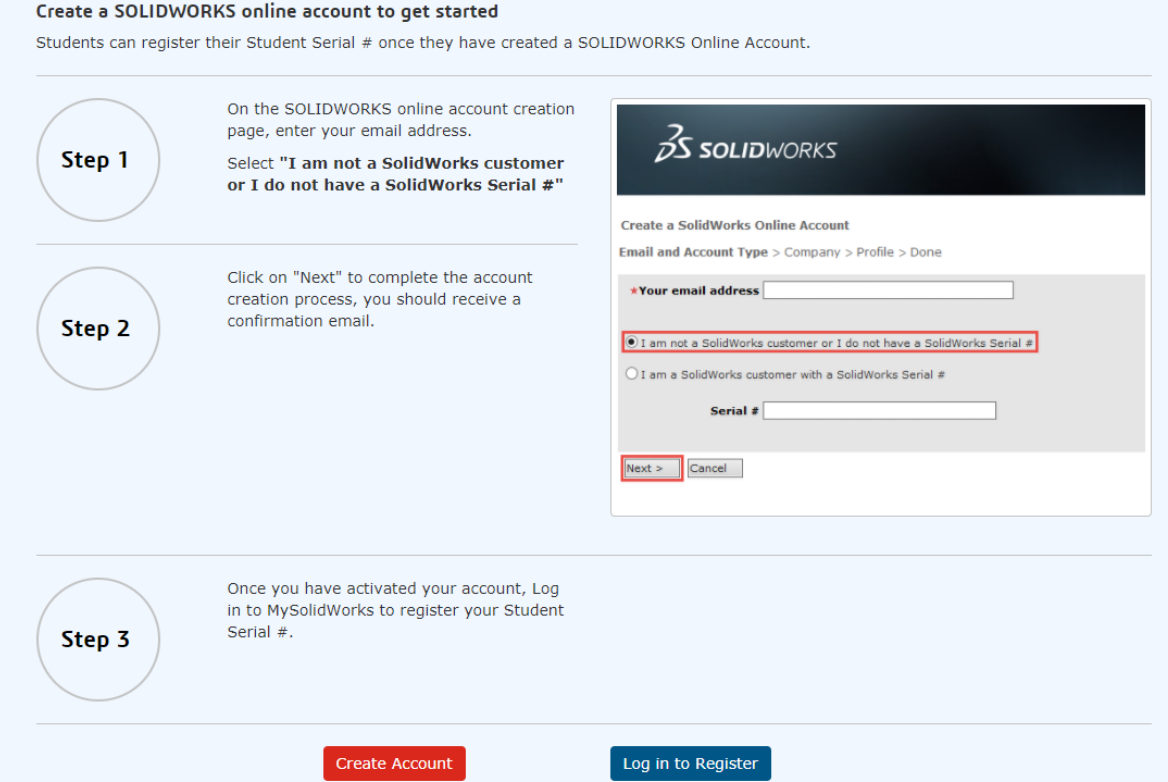

5. Proceed with Step 1 by clicking 'Create Account' and then entering your vandal email address and select 'I am not a SolidWorks customer or I do not have a SolidWorks Serial #'.

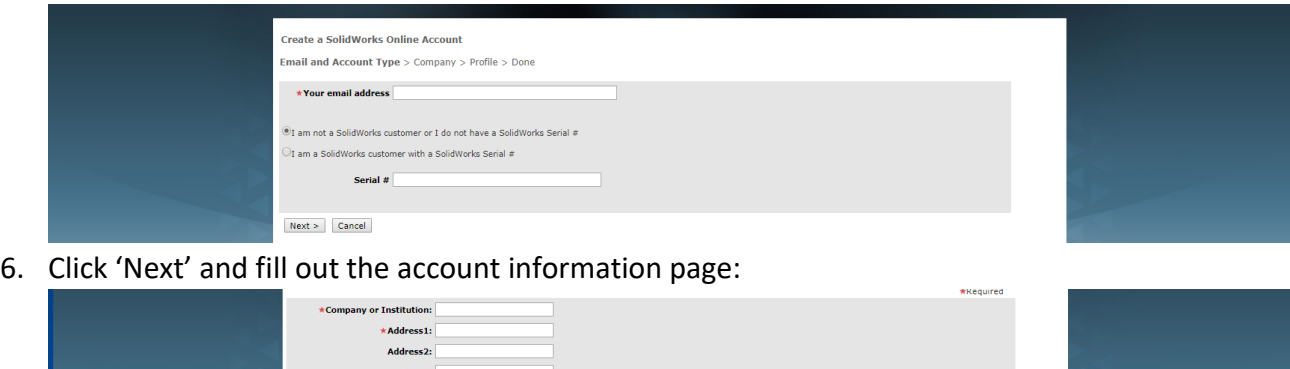

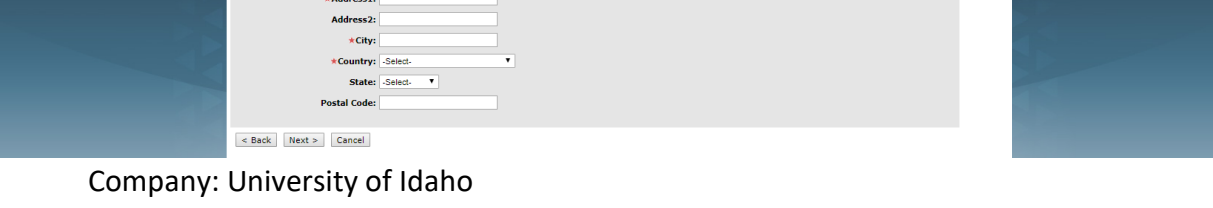

Address1: 875 Perimeter Dr. City: Moscow Country: United States State (*not required*): ID Postal Code (*not required*): 83844

- 7. Click 'Next' to fill in your name and create a password.
- 8. Click 'Next' again to create your account, then close the window.
- 9. Log into VandalMail and click on the link sent in the confirmation email in order to activate you account.
- 10. Once activated, go back to my.solidworks.com and this time click on the blue 'Log in to Register' button.

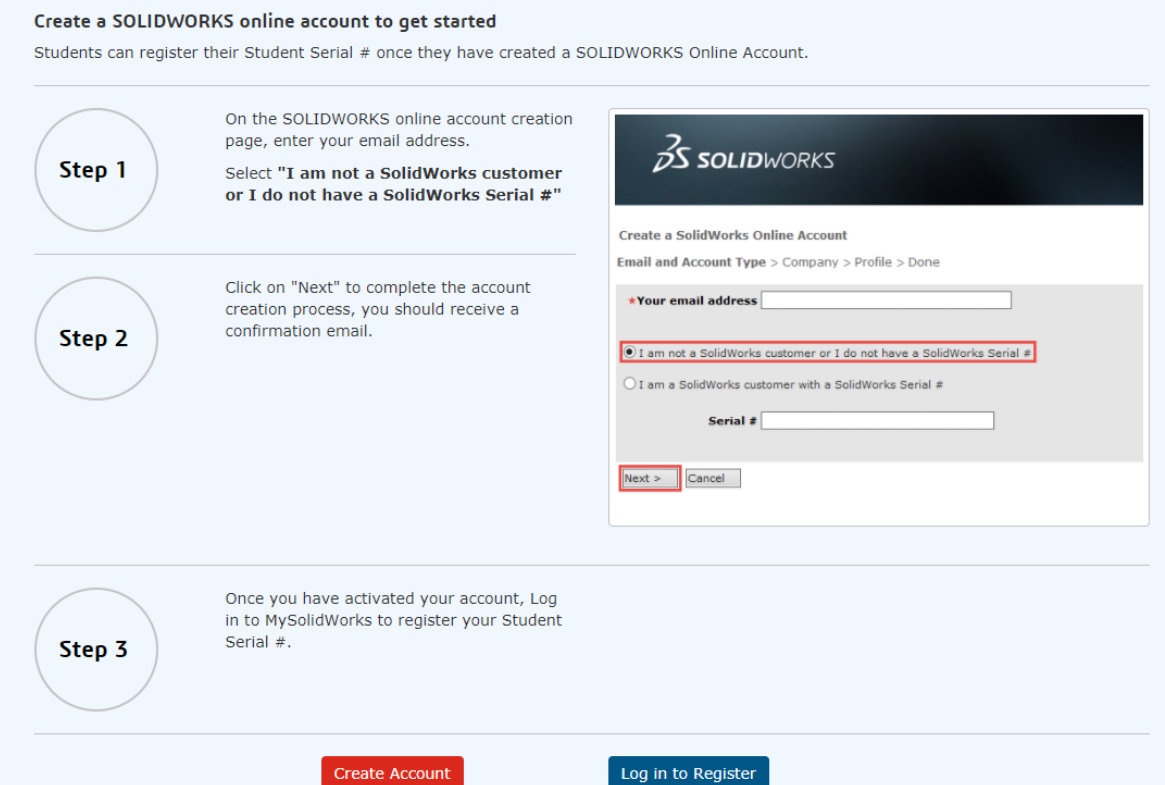

- 11. Enter the email and password you created previously and click 'log in'.
- 12. Type in the school name, year of graduation, and the student serial number (provided in class), and click 'Register'.

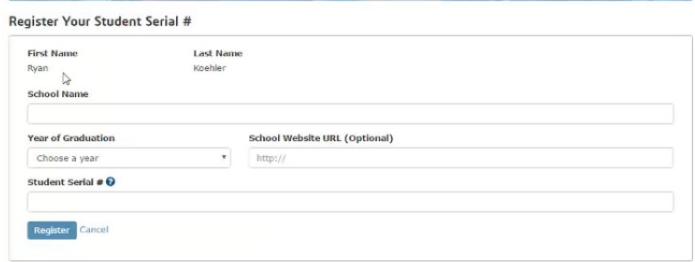

- 13. Click on 'Training' out of the tabs in the upper left corner of the screen.
- 14. Scroll down within the Overview tab to Featured Learning Paths and select 'CSWA Exam Prep Course'.

15. Click on a topic to view one of the available videos and confirm that it plays on your screen.